## **OPERATOR DISPERKIM**

Buka Aplikasi dengan Web Browser Google Chrome atau Mozilla Firefox versi terbaru dengan alamat http://sipetarung.sragenkab.go.id

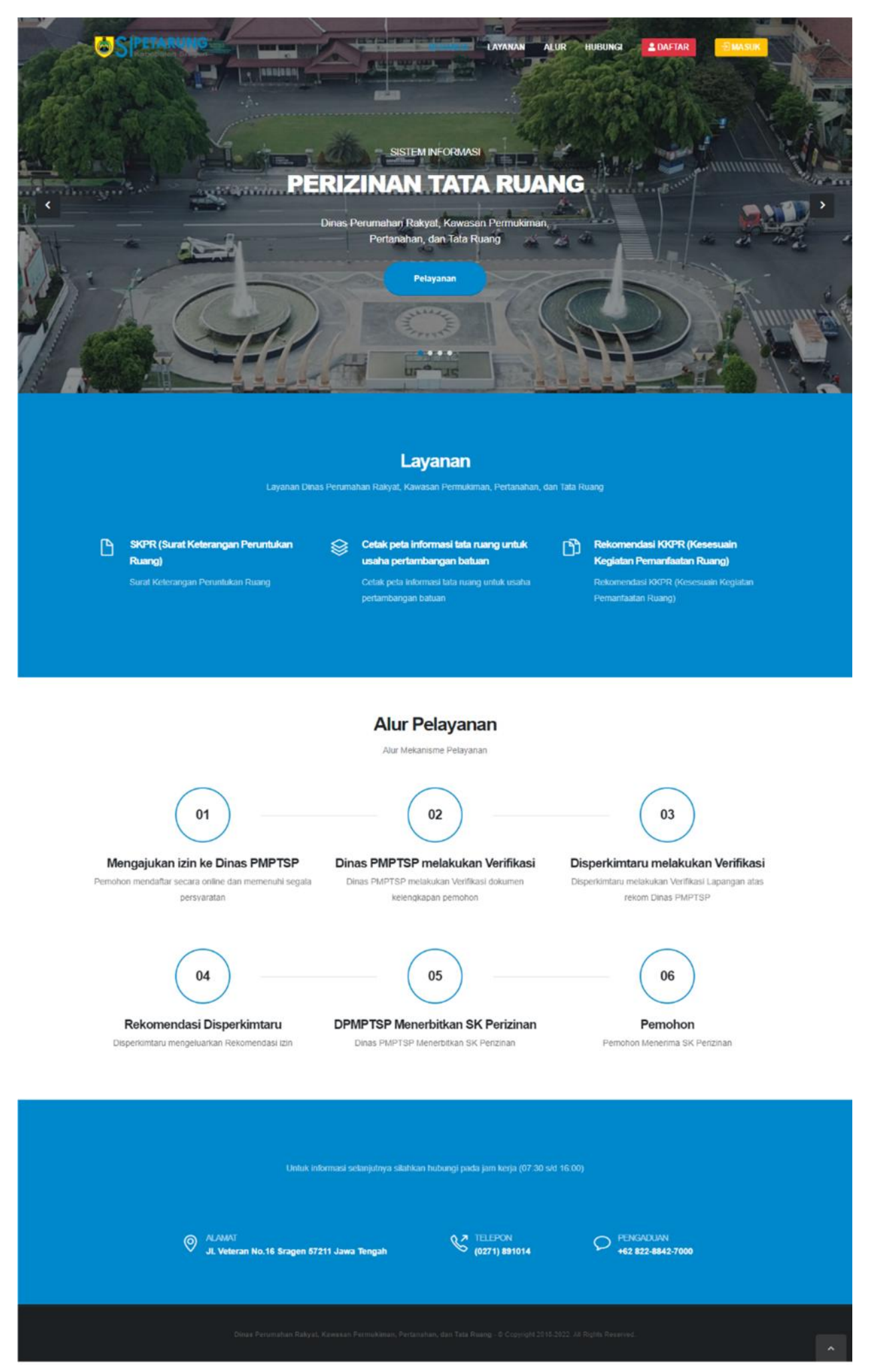

Lalu Klin Menu MASUK untuk Login ke Aplikasi, maka selanjutnya diarahkan ke halaman Login, lalu Masukkan Username & Password

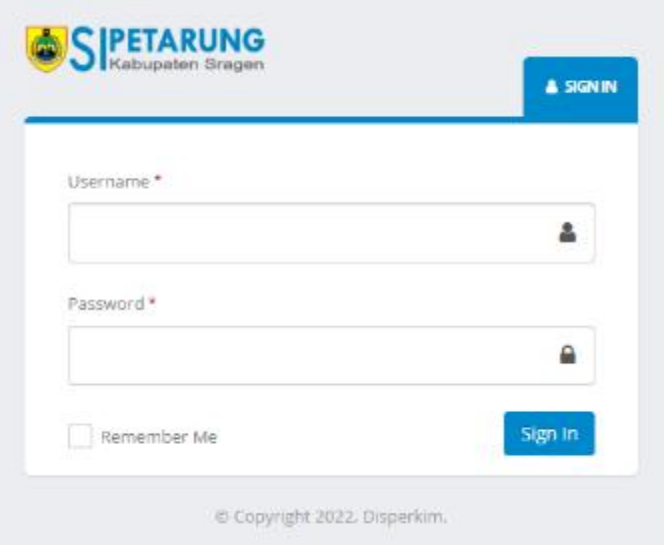

Setelah berhasil Masuk, maka diarahkan ke halaman utama operator

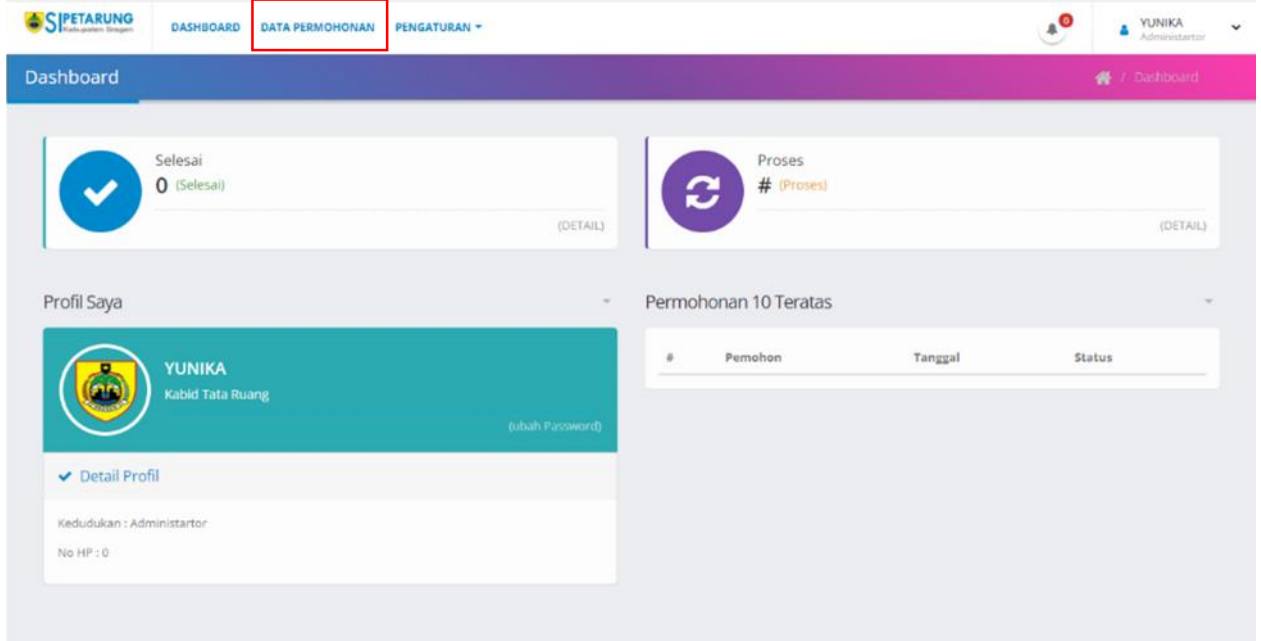

Klik Menu DATA PERMOHONAN untuk melihat data pemohon yang sudah terintegrasi dengan SIPIONER milik DPMPTSP, Kemudian pilih salah satu permohonan yang akan di Validasi oleh Tim FPR pada menu Detail

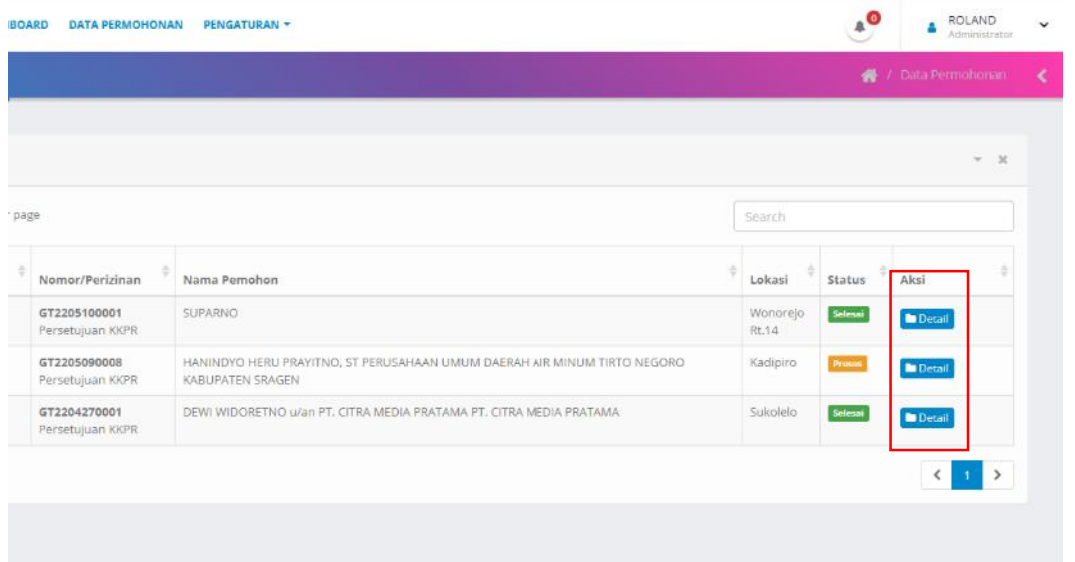

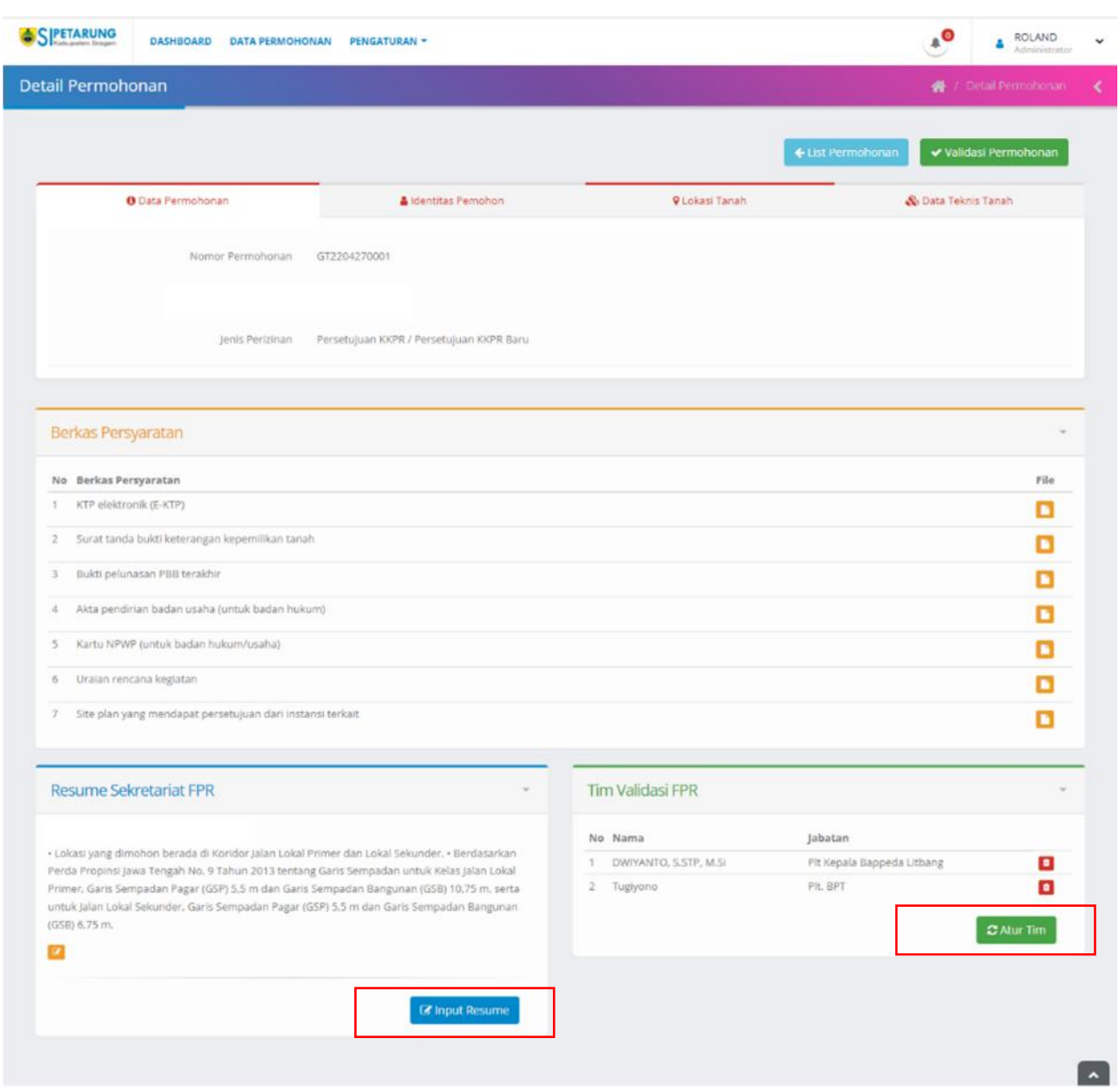

## Kemudian Isi terlebih dahulu **Resume Sekretariat FPR** dan Mengarur **Tim Validasi FPR**

## Form Resume Sekretariat FPR (*Jangan CoPas dari Microsoft Word*)

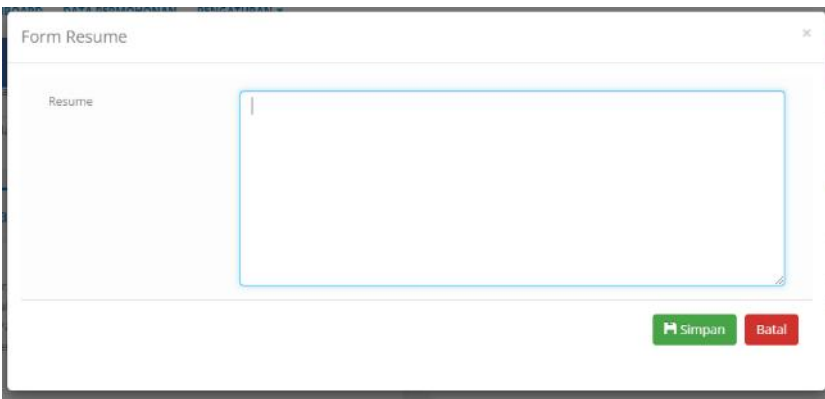

## Atur Tim FPR

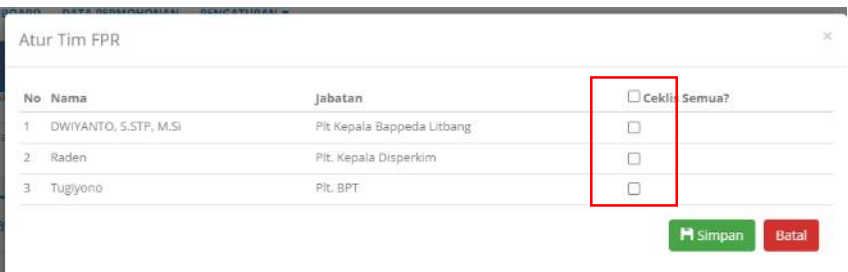

Pilih Anggota FPR yang akan melakukan Validasi terhadap Usulan Pemohon dengan cara Ceklis lalu Simpan

Kemudian Operator Disperkim melakukan Validasi terhadap Penilaian dari Tim FPR dengan cara Klik Menu VALIDASI PERMOHONAN pojok kanan atas

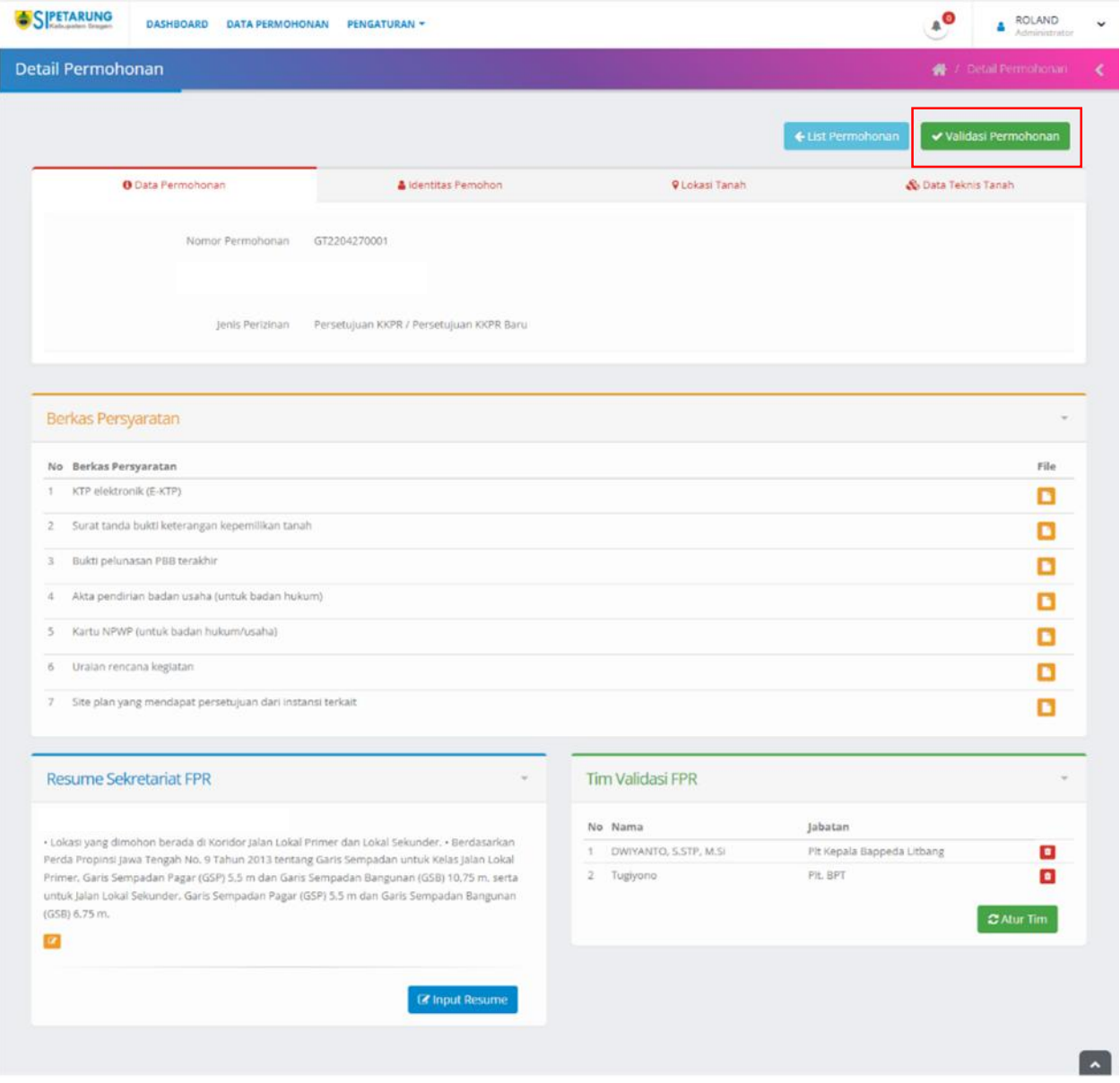

Operator Disperkim Mengoreksi semua hasil Penilaian dari TIM FPR, jika sudah memenuhi maka selanjutnya Mengunci Penilaian dari Tim FPR pada **Menu Pengaturan > Kunci Penilaian**

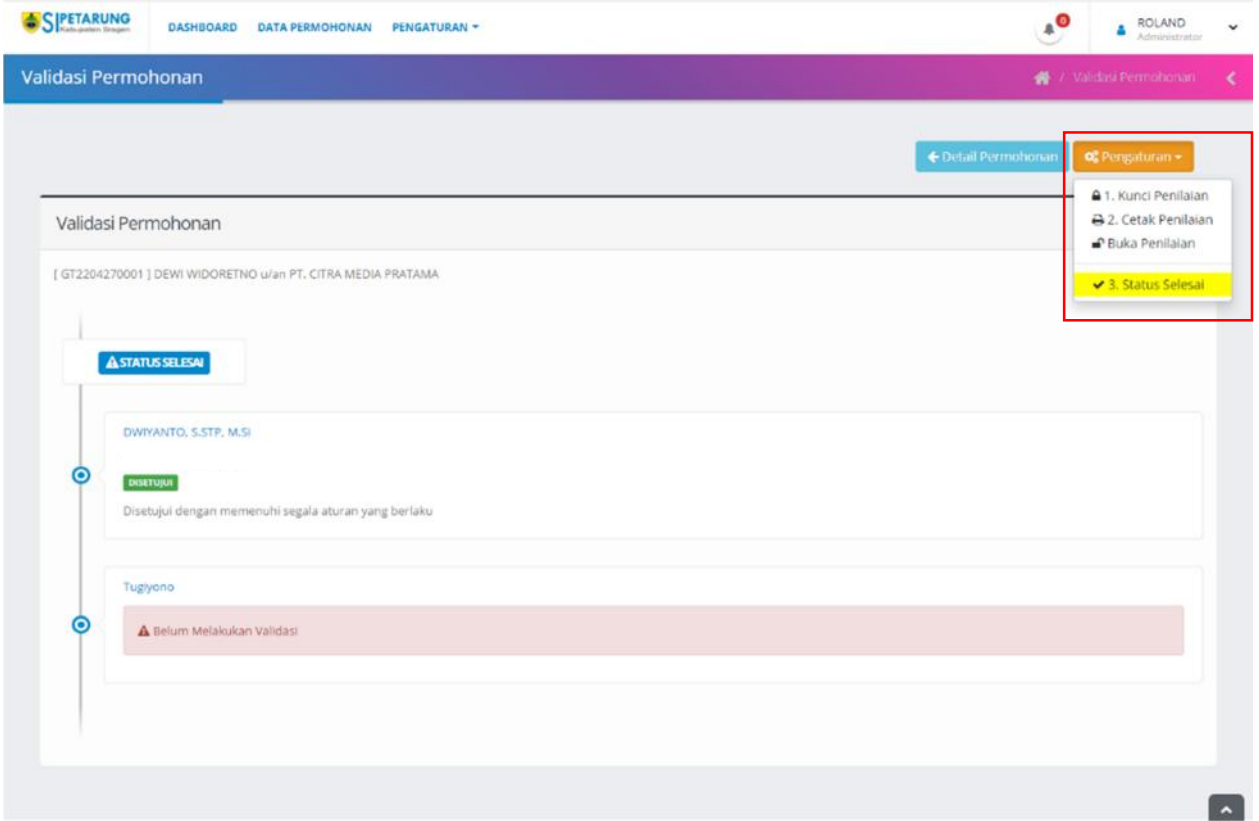

Jika Penilaian dari Tim FPR sudah **Dikunci**, lalu **Cetak Hasil Penilaian**, jika diperlukan revisi maka Operator bisa **Membuka Kunci** Penilaian. Selanjutnya Klik Menu **Status Selesai** jika tidak ada revisi agar status berubah pada **Aplikasi SIPIONER**